# MobiiHotspot 4G

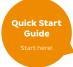

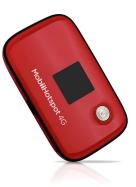

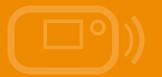

## CONGRATULATIONS,

You're now the proud owner of a MobiiHotspot 4G. This manual will show you all the ins and outs of your MobiiHotspot 4G, including how it can become a hotspot for up to five devices at home or when you're out and about.

\*All the images provided are a guide only so the real thing may look a little different.

## Getting to know your MobiiHotspot 4G

### Connection

Up to ten Wi-Fi devices can be connected to the Internet through your MobilHotspot 4G, but we recommend a maximum of 5 to maintain connection quality.

Connecting each device will depend on its operating system.

## Appearance

| No. | Item              |
|-----|-------------------|
| 1   | SIM card slot     |
| 2   | Reset button      |
| 3   | microSD card slot |
| 4   | Power button      |
| 5   | Screen            |
| 6   | Power indicator   |
| 7   | Micro USB port    |
| 8   | WPS button        |

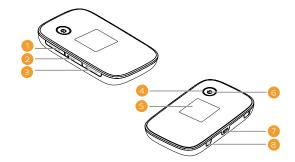

Screen

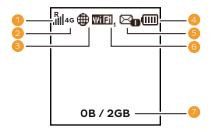

| No. | Item                                                                                                    |
|-----|----------------------------------------------------------------------------------------------------|
| 1   | Signal strength I II III Signal strength from weak to strong. R: Data roaming turned on. (Not Supported) |
| 2   | <ul> <li>Network type</li> <li>2G/3G/4G: Connected to a 2G/3G/4G mobile network.</li> </ul>              |
| 3   | <ul> <li>Network connection status</li> <li>Displays when internet connection is set up.</li> </ul>      |
| 4   | Battery                                                                                                  |

| 5 | SMS (not supported)<br>Displays when internet connection is set up.                             |
|---|-------------------------------------------------------------------------------------------------|
| 6 | <ul> <li>Wi-Fi</li> <li>Wi-Fi turned on.</li> <li>Number of connected Wi-Fi devices.</li> </ul> |
| 7 | Data statistics <ul> <li>Data usage information.</li> </ul>                                     |

#### Note:

Data usage information provided is a rough guide and not a precise measurement. For detailed usage information, please log in to the customer portal on our website, or call us using the contact information on the back of this guide.

## **Getting Started**

## Inserting the SIM Card

#### Note:

Only a Standard size SIM card is compatible with the MobiiHotspot 4G. DO NOT attempt to use a Micro or Nano SIM in this device.

Insert the SIM card according to the diagram on the next page.

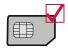

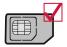

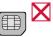

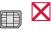

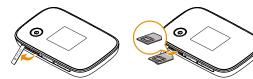

### Removing the SIM card:

- When removing the SIM card, open the tab and gently press the SIM card in with your fingertip, then release. The card will automatically pop out.
- Do not remove the SIM card when the MobiiHotspot 4G is in use. Doing so may result in corruption of configuration data stored on the device which may affect the way the MobiiHotspot 4G operates.

#### Inserting the microSD Card

Insert the microSD card according to the diagram below.

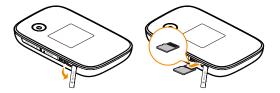

#### Note:

- The microSD card is an optional accessory. You will need to purchase it separately.
- When removing the microSD card open the tab and gently press the microSD card in with your fingertip, then release. The card will automatically pop out.
- Do not remove the microSD card when it is in use. Doing so may result in corruption or complete loss of data stored on the microSD card.

## **Connecting Devices to the MobiiHotspot 4G**

Wi-Fi devices (e.g. smartphone, tablet) or wireless-enabled computers can all access the internet using the MobiiHotspot 4G. You can also connect the MobiiHotspot to a computer with the supplied USB cable.

A recommended maximum of 5 devices can be connected to the MobiiHotspot 4G at any one time.

Take a look at the three scenarios on the following pages to see how you can connect your devices to the MobiiHotspot 4G.

### 1. Multiple devices connected via Wi-Fi

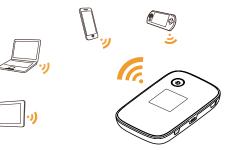

### 2. One device connected via USB

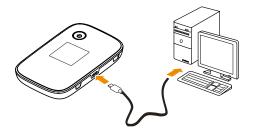

### 3. Multiple devices connected via Wi-Fi and USB at the same time

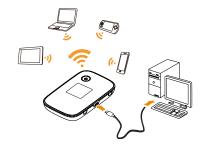

## SSID and Wireless Network Key

When a Wi-Fi enabled device connects to the MobiiHotspot 4G for the first time, wireless network name (SSID) and wireless network key - which is a fancy way of saying 'password'. **These details are printed on the back of your MobiiHotspot 4G (as shown on the next page).** 

If you ever need to view the current SSID and Wi-Fi key on the screen, press the WPS button twice.

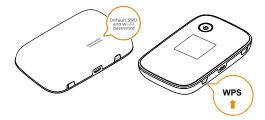

## Connecting to the internet using the MobiiHotspot 4G via Wi-Fi

Follow the steps below to get online quickly and easily.

### 1. Turn on the MobiiHotspot 4G

Press and hold the button until the screen lights up.

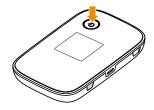

#### Note:

Press and hold the button to turn off the Mobile Wi-Fi.

### 2. Connect a device, e.g computer, to the MobiiHotspot 4G

- Ensure that the MobiiHotspot 4G is switched on as per **Step 1**.
- On a computer running Windows, Select Start > Control Panel > Network and Sharing Centre > Connect or disconnect.
- Select the MobiiHotspot 4G's SSID and click Connect. See page 21 to learn where to find the default SSID.
- Your device should now show that it's connected to the MobiiHotspot 4G. For further instructions specific to your device, please contact the manufacturer.

#### Note:

To use Wi-Fi, your computer must have a wireless network adapter. If the computer shows that wireless networks are available, the wireless network adapter is correctly installed.

## **Example: Wi-Fi Connection to Android**

- 1. Select Settings > Wi-Fi.
- 2. Your device will automatically detect the networks in range and display them in a list.
- 3. Select your Wi-Fi network name (SSID) from the list of available networks.
- 4. If necessary, enter a password and tap 'Connect'. (Networks requiring a password appear with a lock icon.)

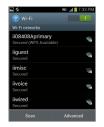

#### Note:

Some Wi-Fi clients such as PS3, PS Vita and NDSi can also access the Internet via the MobiiHotspot 4G. To learn how, consult the user manuals of the devices you want to connect.

## **Connecting a device via WPS**

If your Wi-Fi device supports WPS, you can use the following method.

- 1. Turn on the MobiiHotspot 4G.
- 2. Turn on the Wi-Fi device.
- 3. Activate the MobiiHotspot 4G WPS ability by pressing and holding the WPS button for 3 5 seconds.
- Activate your Wi-Fi device's WPS ability. If you are unsure how to do this please contact the device's manufacturer.
- 5. The devices will establish a connection automatically when placed near each other.

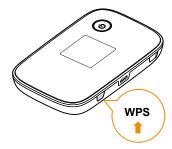

## Logging In to the Web Management Page

- Make sure the network connection between the MobiiHotspot 4G and your computer is working normally.
- 2. Open a web browser and enter http://192.168.1.1 in the address bar. Press Enter or Go.
- 3. Enter the user name and password required log in to the web management page.

**Default login information:** The default username is **admin**. The default password is **admin**.

## **Charging the Battery**

There are three easy ways to charge your MobiiHotspot 4G.

## 1. Plug the supplied power adapter into a wall power socket.

#### Note:

Use of an incompatible charger or one from an unknown manufacturer may cause the MobiiHotspot 4G to become faulty, or could even cause a fire. It will also void all warranties, whether expressed or implied, on the product.

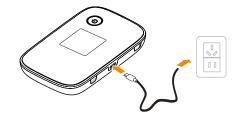

## 2. Charge the device through a computer connection

Use the USB cable provided to connect the MobiiHotspot 4G to a desktop computer or laptop that is turned on.

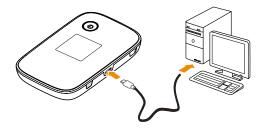

## 3. Charge the device through your car

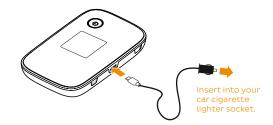

## **Restoring Factory Defaults**

If you've forgotten some of the setting changes you've made, you can easily restore the default SSID and Wi-Fi password.

Simply press and hold the RESET button until the screen turns off. All factory default settings will now be successfully restored.

#### Note:

Restoring factory defaults deletes all custom configuration settings.

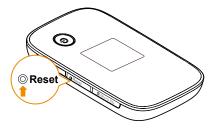

## Just one more thing

If your MobilHotspot 4G is used in an environment with poor ventilation, it may overheat with extended use. If this happens, it will switch itself off and disconnect from the network automatically. Clever, isn't it?

If this happens, move your device to a well ventilated location and restart.

If you run into any trouble, try the following:

- See help on the web management page.
- Restart the MobiiHotspot 4G.
- Restore the factory defaults.
- Contact our Support Team using the information on the back cover.

## Hints and Tips for daily use

### **Battery Saving Mode**

If the MobiiHotspot 4G has been inactive for some time, it will enter standby mode. The power indicator will blink slowly and the display screen will turn off. Pressing any button will exit standby mode.

When the MobiiHotspot is running on battery power, you can choose to enable or disable the MobiiHotspot's automatic Wi-Fi function through the Web Management Page. If this function is enabled and if no Wi-Fi devices access the Mobile Wi-Fi for a period of time, the Wi-Fi will turn off.

You can press any button to turn the Wi-Fi on again.

## All Done.

## Warranty

## 1 How to claim under the warranty and your rights

1.1 In order to claim under the warranty, you should contact us to advise that you wish to claim under the warranty and answer any questions we have. We will assess whether you are eligible to claim under the warranty and determine, at our option and in accordance with any specific terms that apply to the relevant equipment, whether to repair or replace your equipment, or provide a credit.

## iiNet:

- Phone: 13 22 58
- Email: support@iinet.net.au

## Westnet:

- Phone: 1300 786 068
- Email: support@westnet.com.au

## Internode:

- Phone: 1300 788 233
- Email: support@internode.com.au

## TransACT:

- Phone: 13 30 61
- Email: support@transact.com.au

## Adam Internet:

- Phone: 1300 002 326
- Email: support@adam.com.au

- 1.2 If we determine that your equipment needs to be returned, you will be sent replacement equipment and a return freight bag in which to return the faulty equipment.
- 1.3 If the faulty equipment is not returned to us, with all cables, accessories and components, within 21 days of you receiving the replacement equipment and return freight bag, you will be charged the full price for the purchase of the equipment that we sent to you, plus any shipping costs relating to the prepaid satchel that was sent to you. You will also still be charged for the original equipment and if the original equipment has already been paid for, you will not be entitled to a refund.

- 1.4 The warranty does not apply to faults caused by any of the following (Non Covered Events):
  - any equipment not supplied by us;
  - b) any interference with or modification to the equipment or a failure to use it in accordance with instructions; or
  - c) damage caused by you or someone who has used the equipment (for example misuse or exposure to liquid or excessive heat); or
  - d) an external event (for example a fire or flood).
- 1.5 If on inspection of the returned equipment we determine that the fault was caused by a Non Covered Event, you will be charged for the original equipment (or if the original equipment has already been paid for, you

will not be entitled to a refund) and the replacement equipment, unless:

- a) you have not used the replacement equipment;
- and you return it to us in its unopened packaging,
- in which case, you will not be charged for the replacement equipment.
- 1.6 The repair or replacement of equipment may result in loss of data (such as loss of telephone numbers stored on your handset).
- 1.7 Goods presented for repair may be replaced by refurbished goods of the same type rather than being repaired. Refurbished parts may be used to repair the goods. If your equipment is replaced with refurbished

equipment, the warranty applies in relation to that refurbished equipment from the remainder of the original Warranty Period or thirty days, whichever is longer.

- The benefits given to you by this warranty are in addition to other rights and remedies you may have at law.
- 1.9 Our goods come with guarantees that cannot be excluded under the Australian Consumer Law. You are entitled to a replacement or refund for a major failure and compensation for any other reasonably foreseeable loss or damage. You are also entitled to have the goods repaired or replaced if the goods fail to be of acceptable quality and the failure does not amount to a major failure.

- 1.10 This warranty is given by iiNet Limited (ACN 068 628 937) of 1/502 Hay Street, Subiaco, WA (6008. You can contact us on 13 22 58 or via email to support@iinet.net. au if you have any questions regarding this warranty.
- 1.11 Latest Warranty Information: http://www.iinet.net.au/ about/legal/pdf/general-equipment-warranty.pdf

### 2 Warranty Period

## Purchase: 24 Months

## Rental: For the lifetime of the Rental Contract

2.1 You must notify us of the fault with your equipment within the applicable Warranty Period (beginning from the date you purchased the equipment)

- 2.2 We will repair, replace or provide credit for faulty equipment provided by us at no cost to you, if you notify us of the fault within the applicable Warranty Period.
- 2.3 However, we will charge you for the repair or replacement of faulty equipment, if the fault was caused by a Non Covered Event.
- 2.4 If we decide to repair the equipment, you must give us sufficient information to assess the fault, including allowing us to test your personal computer.

### iiNet Support 13 22 58 support@iinet.net.au

### iiNet Business Support 13 24 49 bizsupport@iinet.net.au

#### Adam Internet

1300 002 326 support@adam.com.au

### Westnet Support 1300 786 068 support@westnet.com.au

### **TransACT Support** 13 30 61 support@transact.com.au

Internode Support 13 66 33 support@internode.on.net